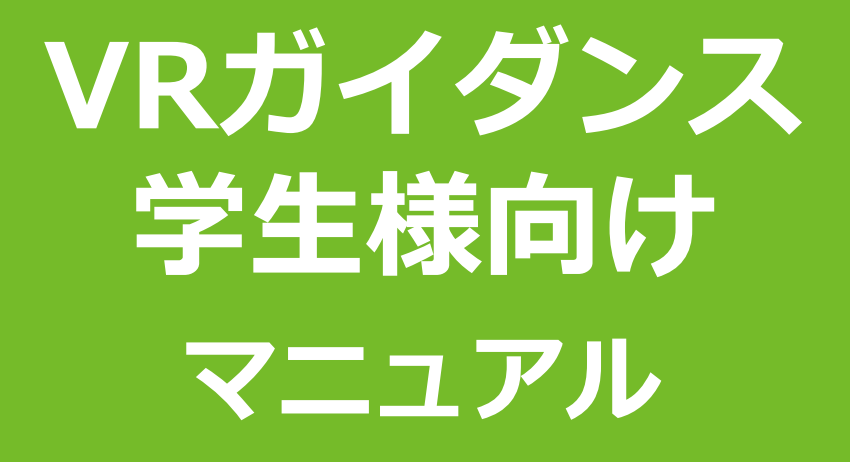

### **2022年3月17日**

## **VRガイダンス 操作説明書** <sup>1</sup>

### **1.基本操作**

#### **ログインする**

- ① ログイン用URLにアクセスし、IDとパスワードを入力します。
- ② [ログイン]ボタンをクリックします。

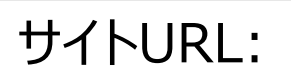

https://platformservice.virtualshowroom.jp/world02/public/login

ユーザID・パスワード:別途ご連絡

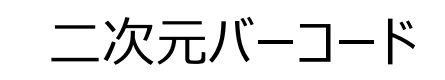

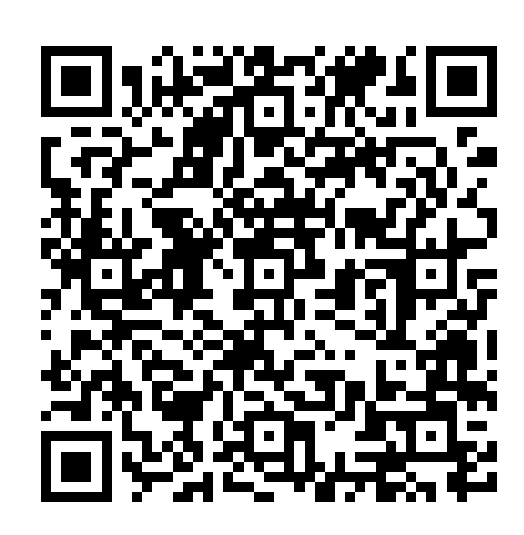

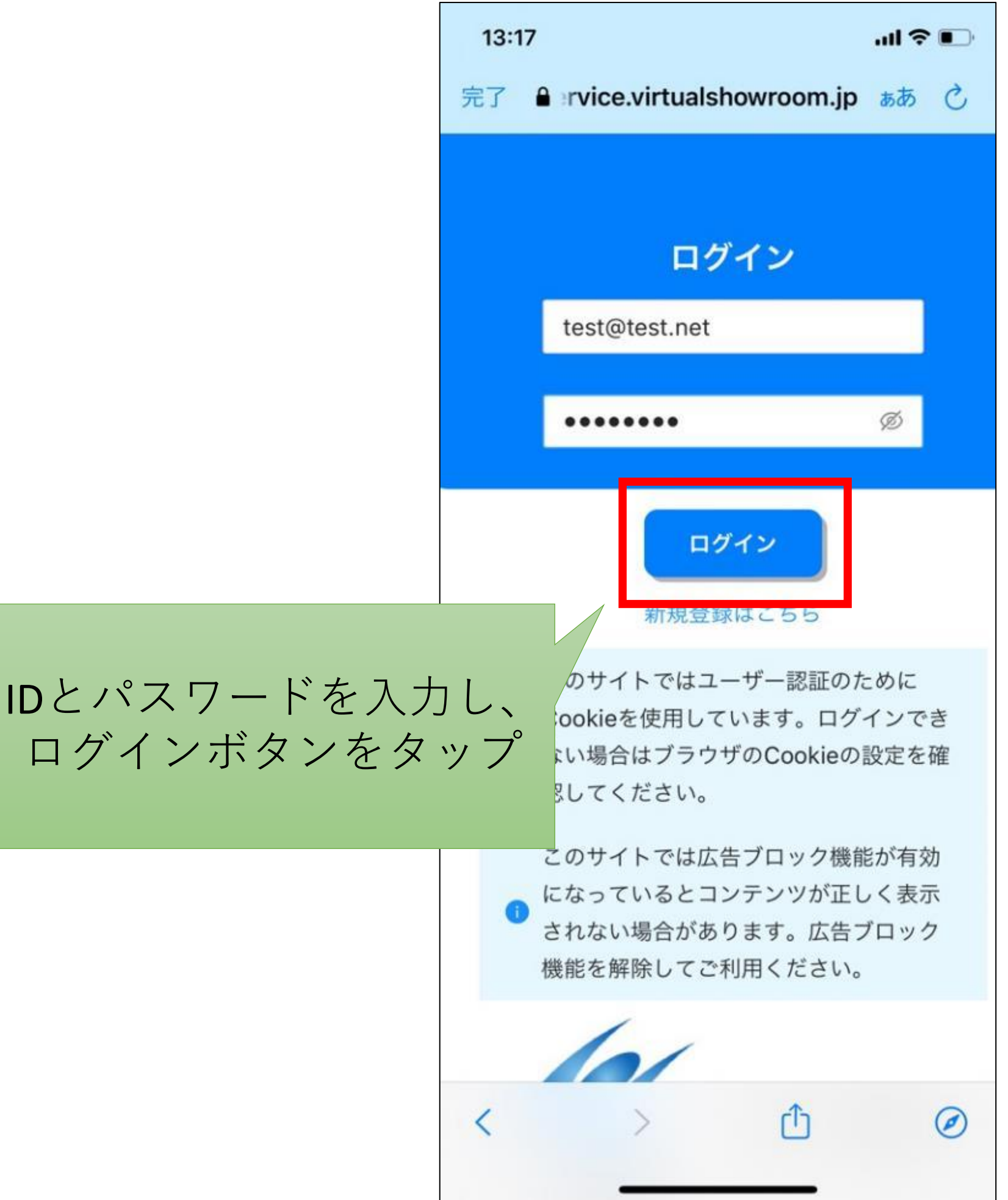

# **VRガイダンス キャンス キャンス 操作説明書 2**

### **1.基本操作**

#### **イベント会場に入る**

- ① 会場へ入るボタンをタップします。
- ② イベント会場の読み込みが開始します。

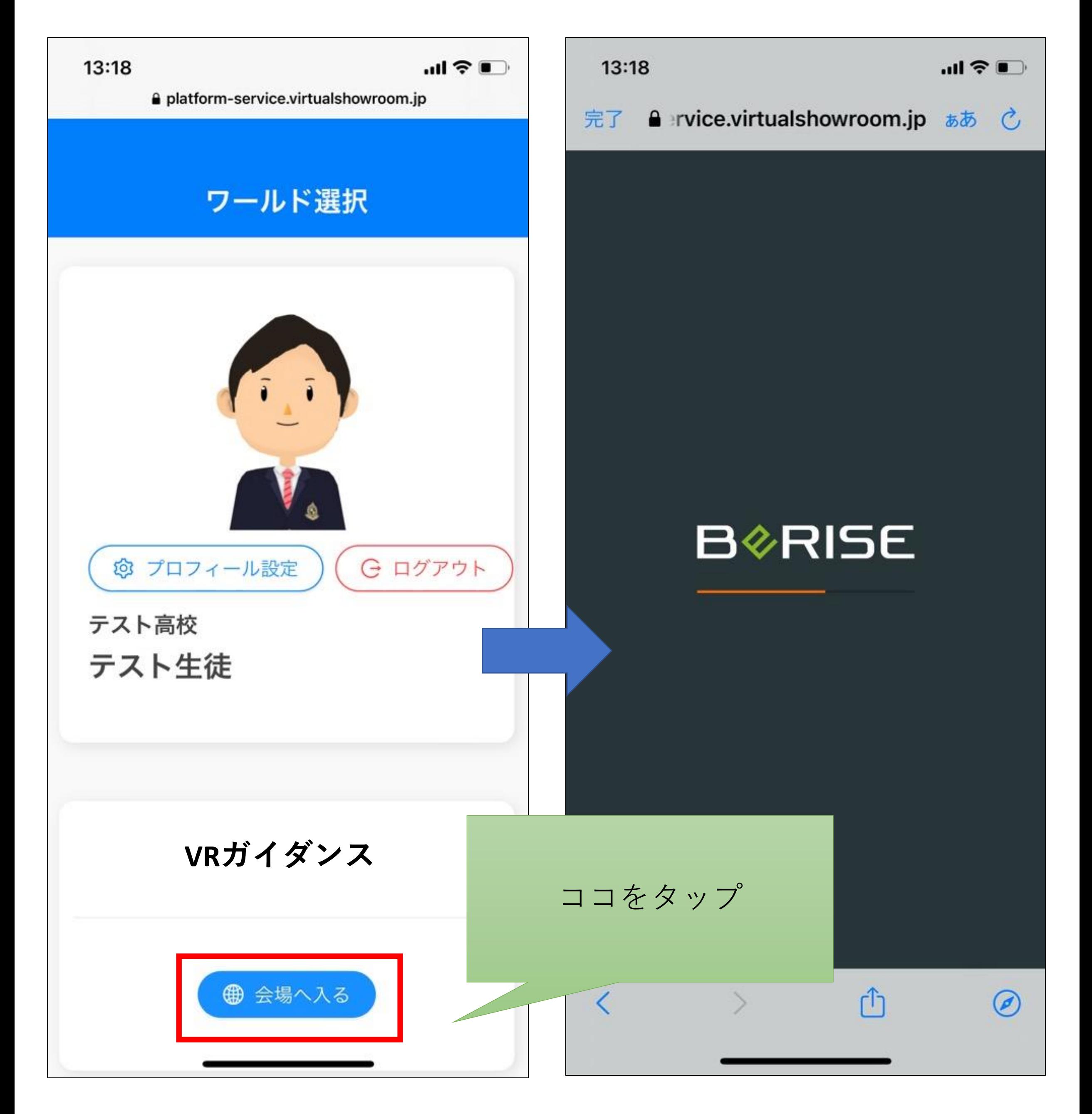

**VRガイダンス インス キャンプ 操作説明書 3** 

#### **イベント会場内を歩く**

- ① ログインするとロビーに移動し、「アバターの操作方法」が表示されます。
- ② 画面左下のスティックを倒すとイベント会場内を歩けます。

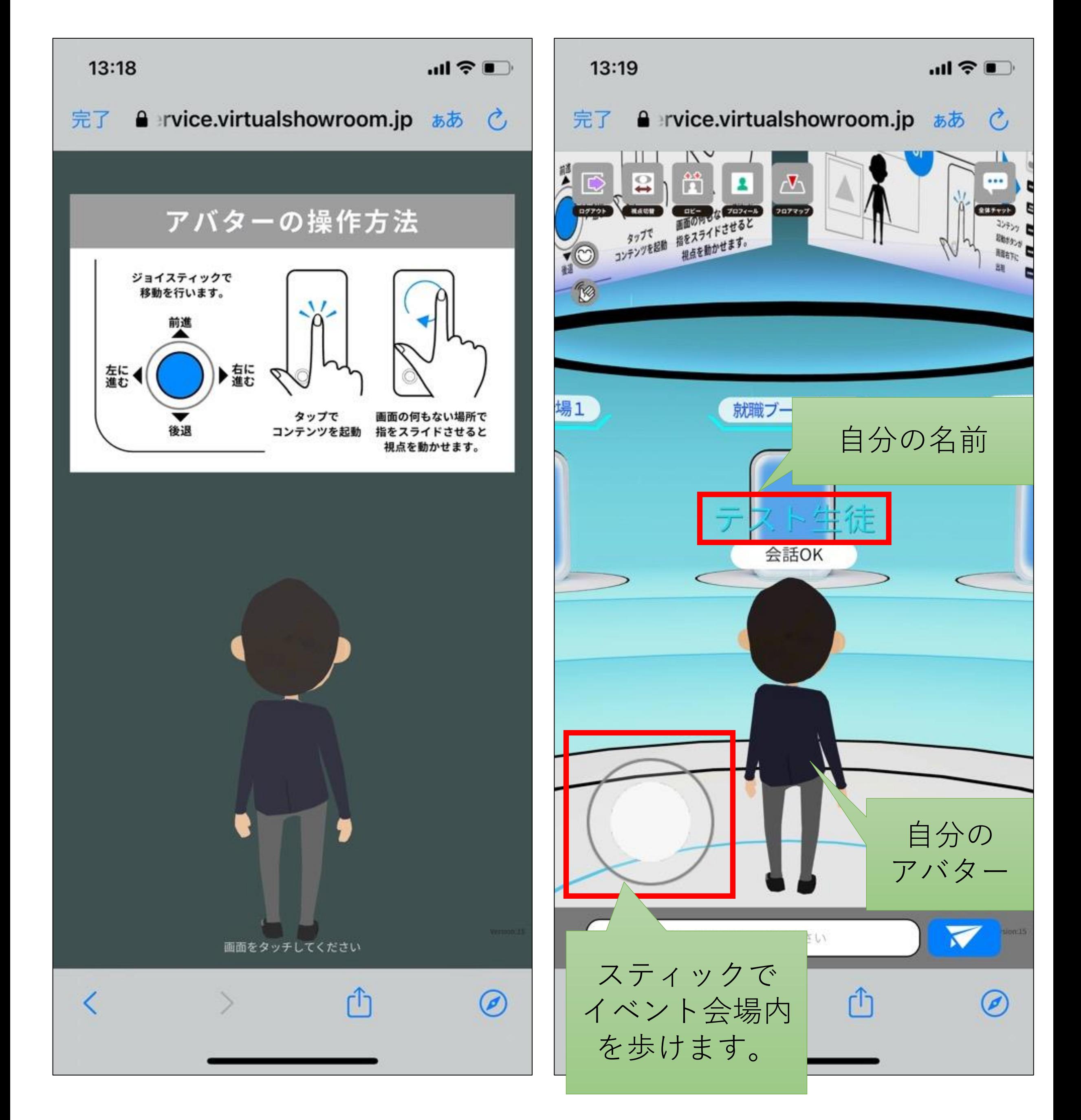

## **VRガイダンス イッシン** 操作説明書 4

### **2.画面説明**

**画面には以下の情報が表示されます。**

- ① ログアウト:イベント会場から退場します。
- ② 視点切替:1人称視点と三人称視点を切り替えます。
- ③ ロビー :ロビーに移動します。
- ④ プロフィール:自分のプロフィールを確認できます。
- ⑤ フロアマップ:イベント会場内の地図が表示されます。
- ⑥ 全体チャット:イベント会場内で発信されたメッセージを確認できます。

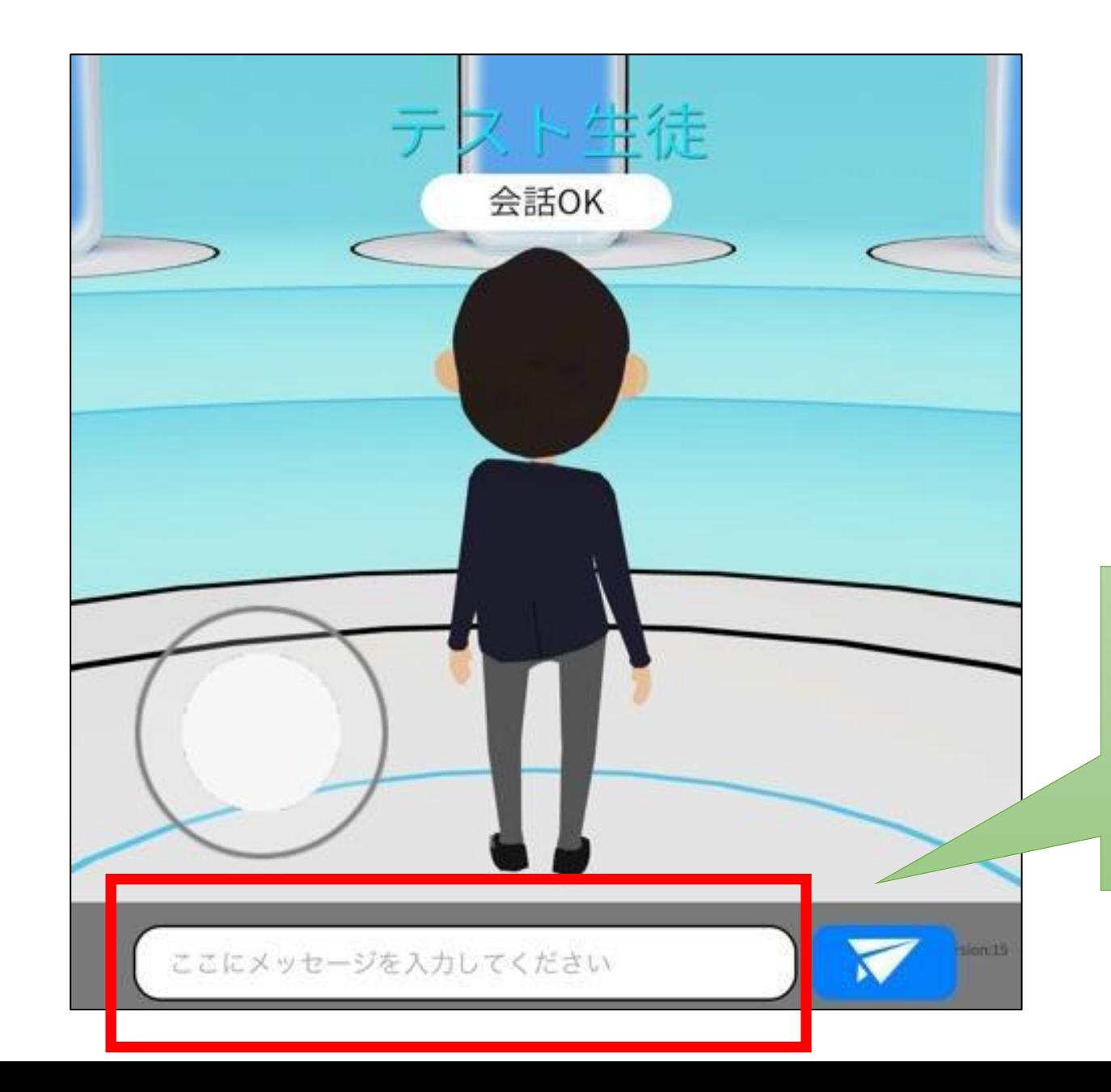

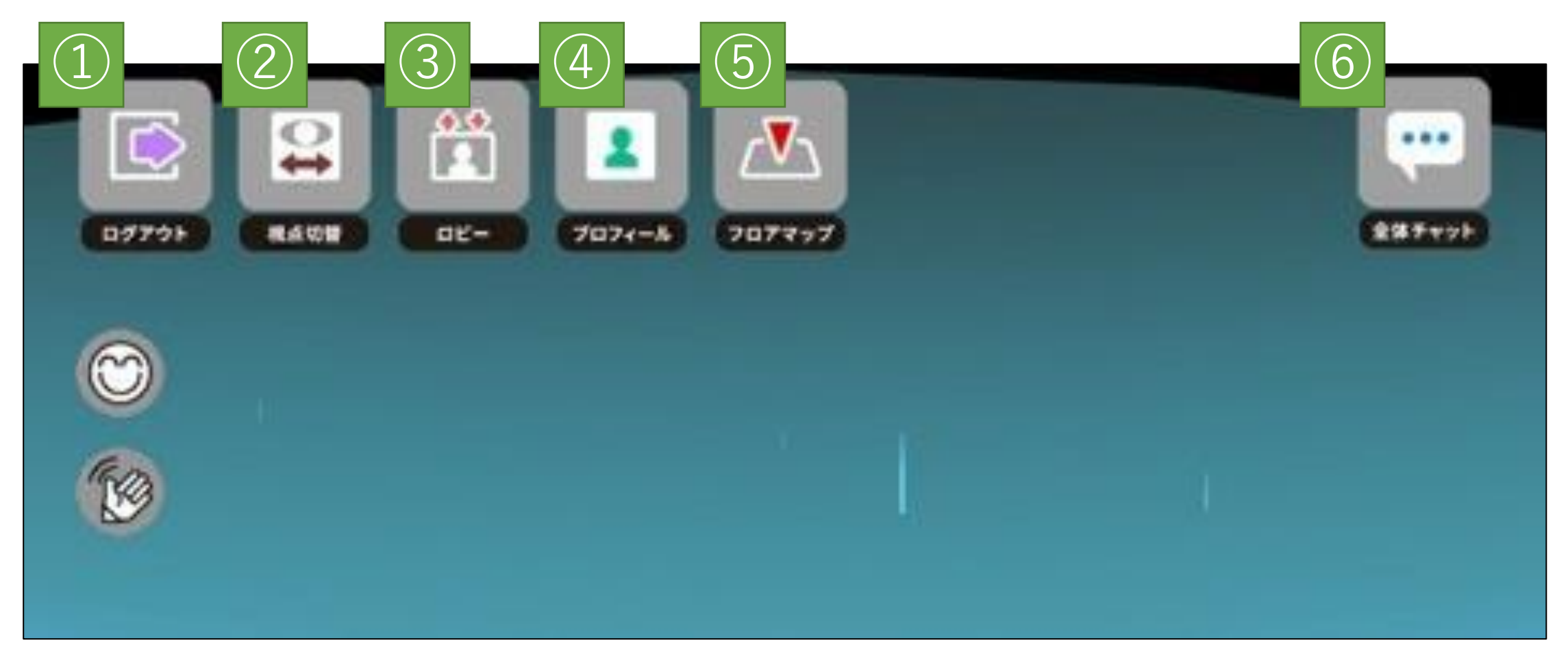

### ここにメッセージを書き 込むと、チャットによる 発言ができます

**会場内で興味のあるブースに近づくと、画面右にコンテンツが表示されます。**

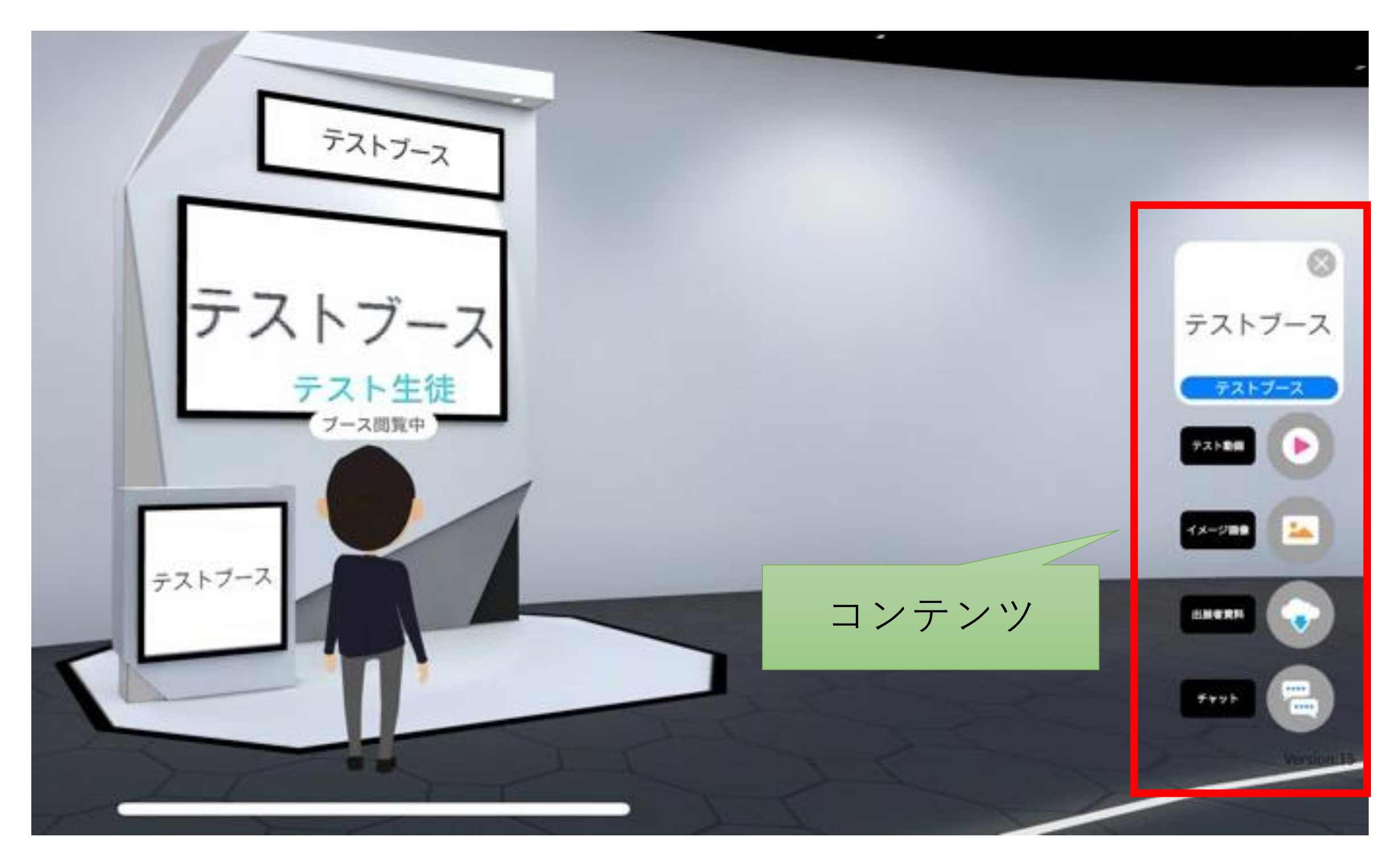

**VRガイダンス キャンス キャンス 操作説明書 トラックス** 

**3.ブース閲覧**

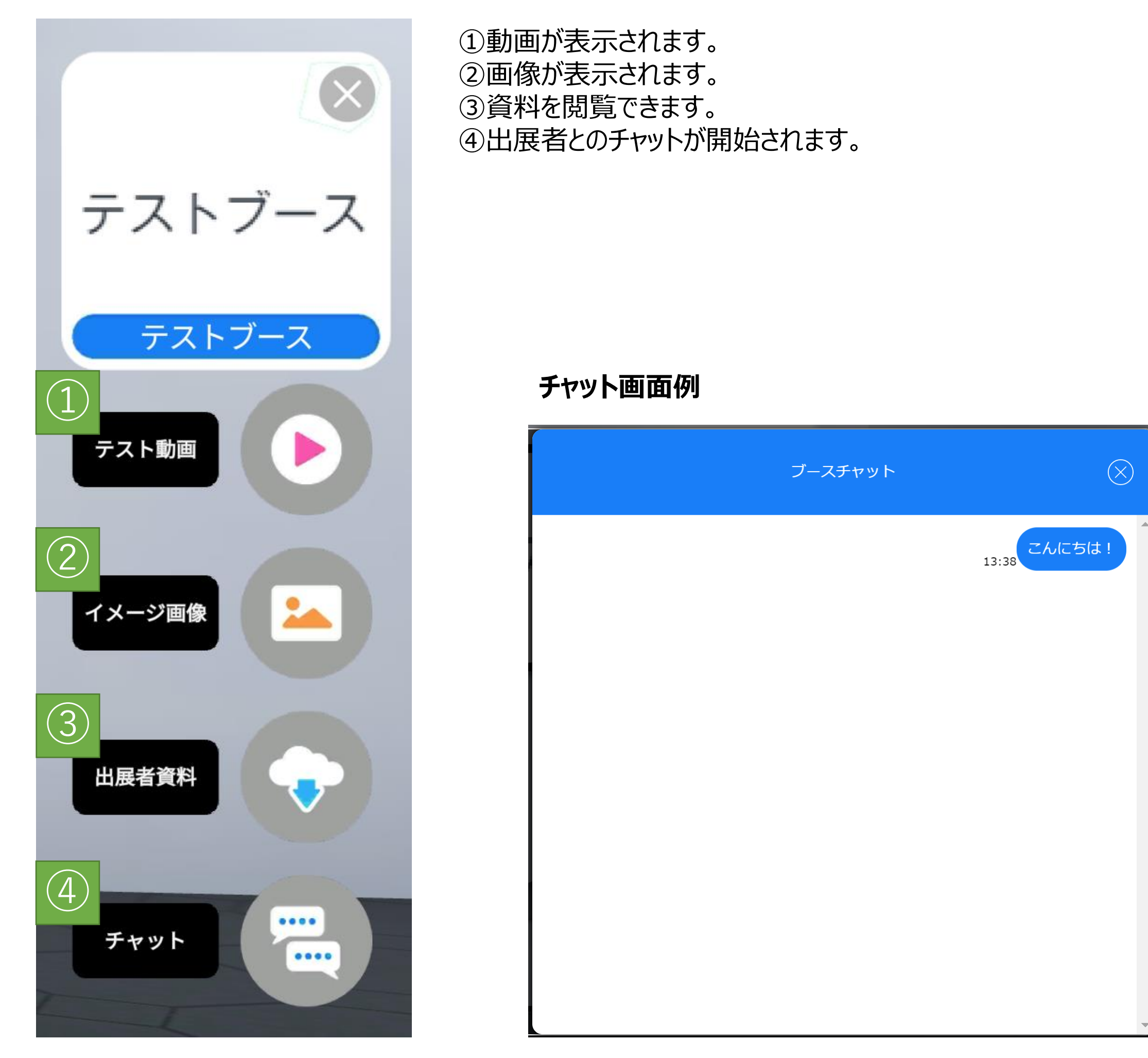

## **VRガイダンス キャンス キャンス 操作説明書 トランス**

#### **ブースのコンテンツ例**